## **Running Available Room Grid for a Specific Term**

- 1. Log into 25Live Pro using your CCU credentials [\(https://25live.collegenet.com/pro/coastal\)](https://25live.collegenet.com/pro/coastal)
	- a. 25Live Pro link can be found on the Information for Faculty and Staff page
- 2. On the Main page, click on the 'More' drop-down menu at the top right of the page

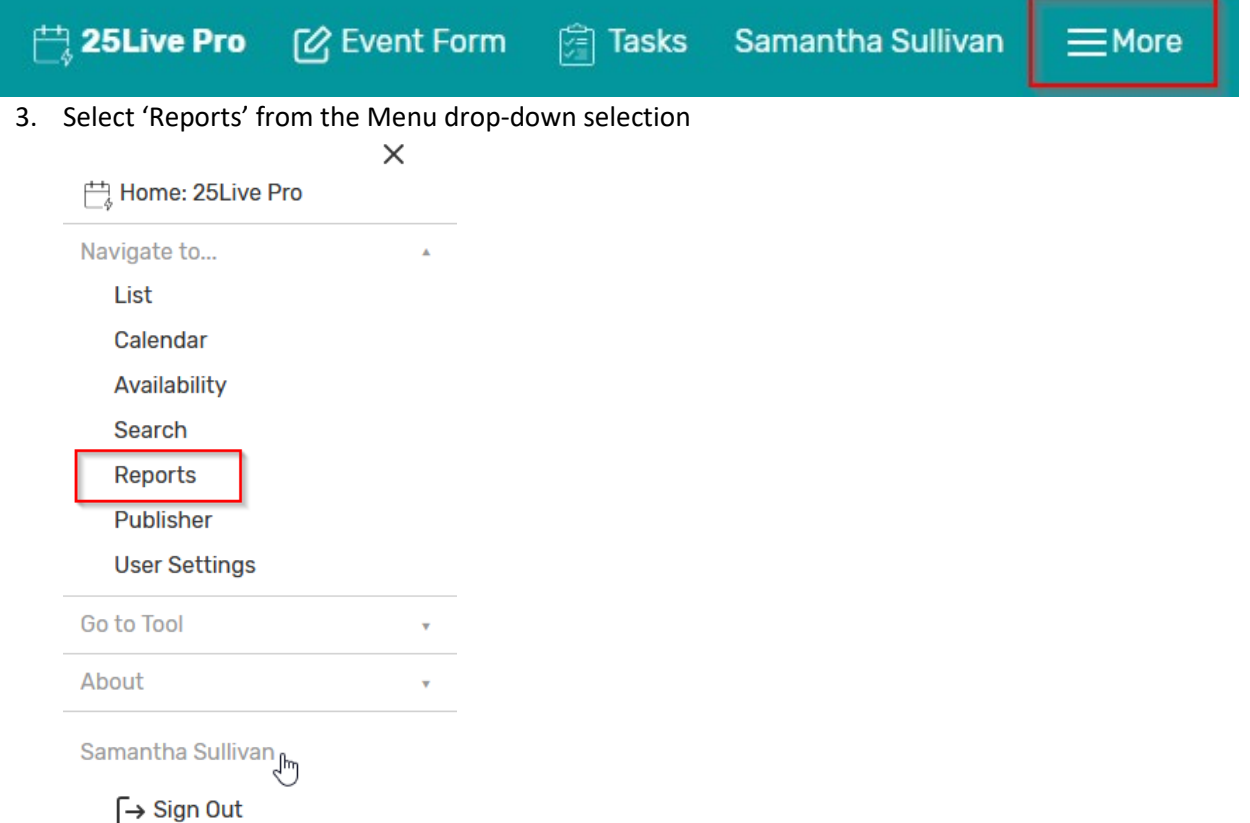

4. Select 'Location Reports' from the left hand side of the page (note: if you Star this report, it will appear under 'Starred Reports'):

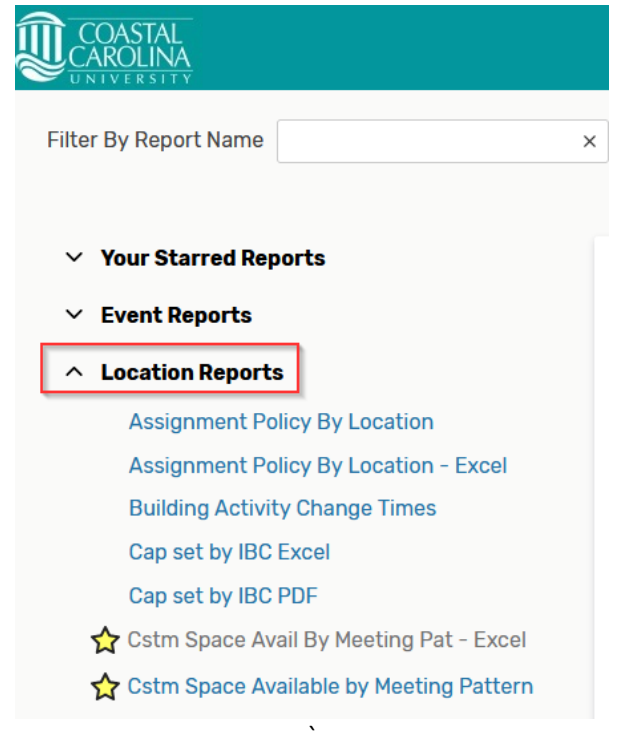

- 5. From the 'Location Reports' drop-down menu, select the report "Cstm Space Avail By Meeting Pat Excel" (this report can be starred so it will show in your Starred Reports list)
	- a. This report produces and Excel spreadsheet of all the classes on campus. Taken spaces are marked with an X. Open spaces are blank.
	- b. As another option, you can choose "Cstm Space Available by Meeting Pattern" which produces a PDF list of all Open spaces at specific times

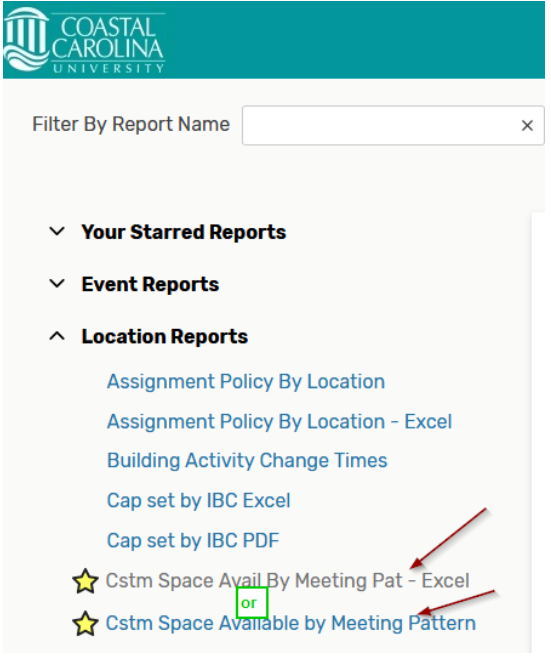

- 6. Once the chosen report type has been selected:
	- a. Choose your Delivery option *first* "View this report now";
	- b. Choose the correct Start and End dates for the term you are looking in. Using the entire term will help narrow down open rooms;
	- c. Choose the correct 'Location Search' from the drop-down menu. This search can be starred so it shows as your favorites
	- d. Pad Time will always be 10 (there are 10 minutes between class times)
	- e. Everything else remains the same, then click 'Run Report' at the bottom

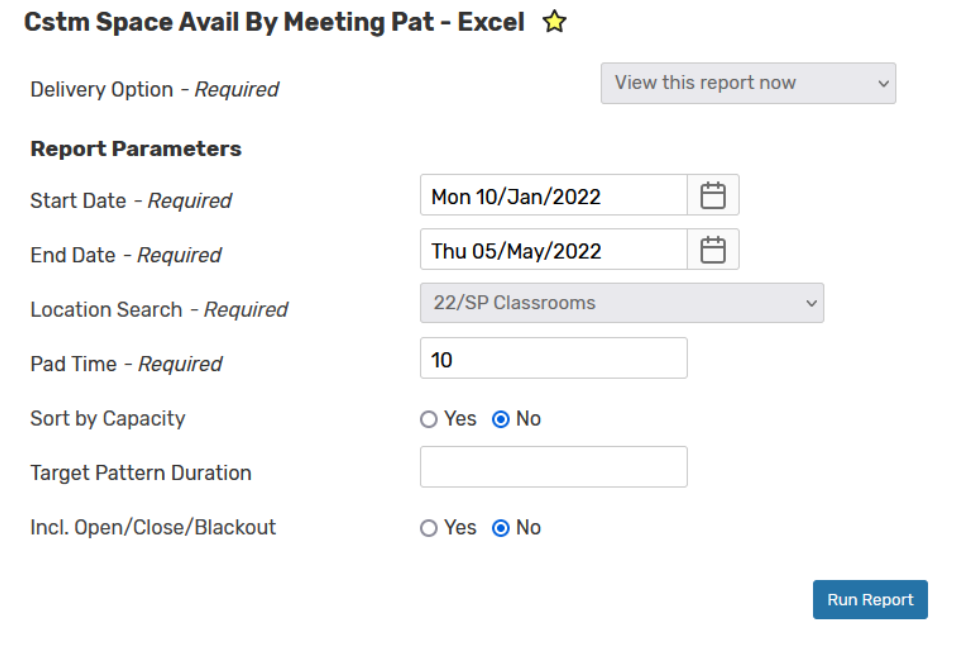

7. After clicking 'Run Report' a small pop-up will appear informing you that your report is running. After several minutes, a Download box will open. Open that file and you will see your Room Grid. If using the Excel report, a Notice in Excel will pop up stating that the file format and extension of this report does not match. Do you want to open it anyway? Click **YES**. Your Room Grid will be on the second Sheet of your Excel File

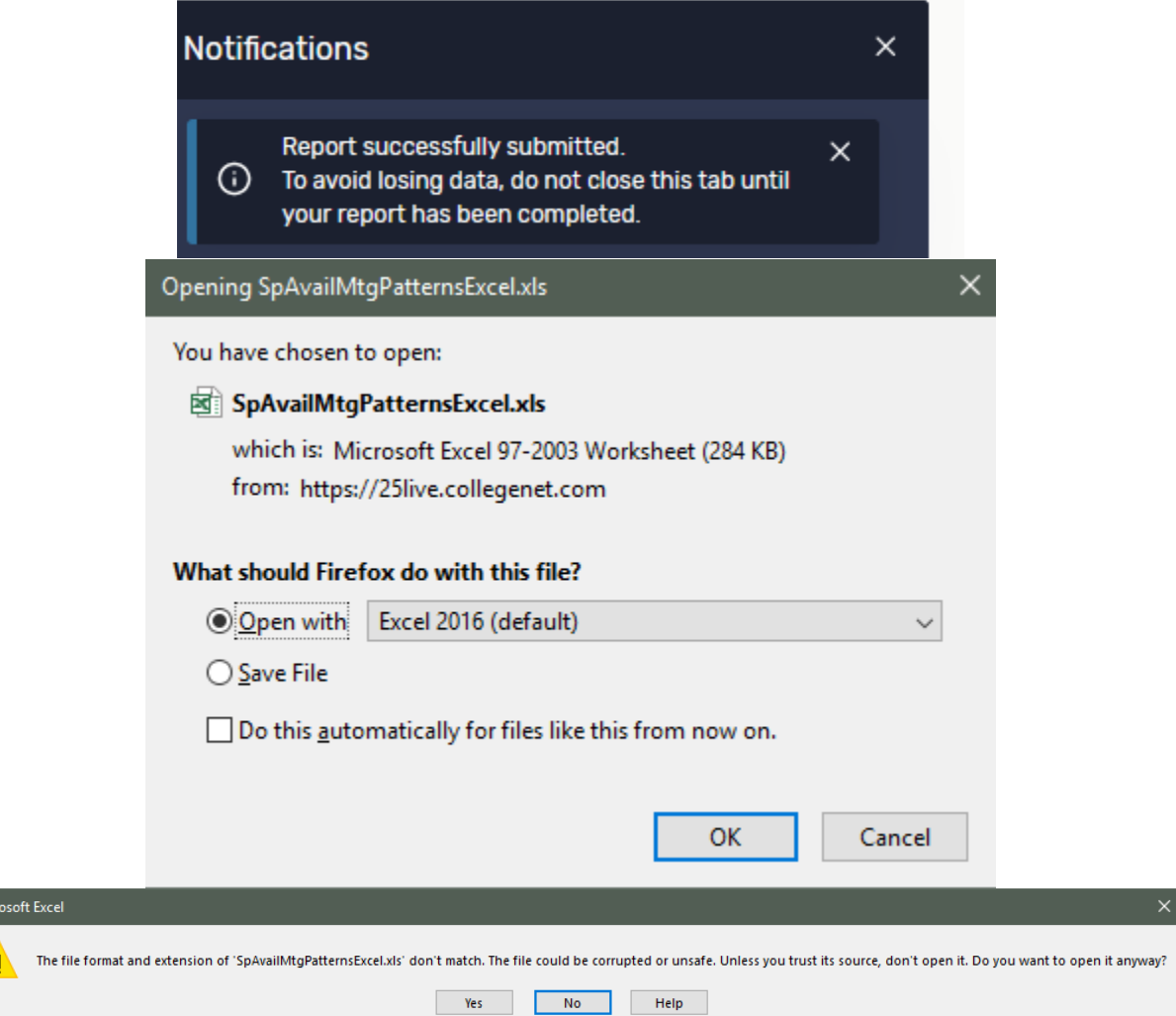

**Micr**